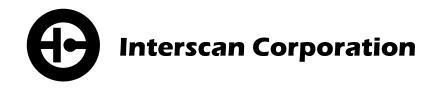

# ARC-MAX III - TEO 5

#### DATA ARCHIVING SOFTWARE v. 2.1.0.9

## **INSTALLATION MANUAL**

### Contents

| 1 | Interface Enclosure Mounting                  | 3 |
|---|-----------------------------------------------|---|
| 2 | Signal / Communications Wiring                |   |
| 3 | Software / Driver Installation                |   |
|   | 3.1 Installing USB Converter Driver           |   |
|   | 3.2 Installing TEOS Folder and License Driver |   |

#### 1 Interface Enclosure Mounting

The TEOS interface hardware is contained in a 12x10x6 NEMA 3R steel enclosure that is wall mountable via top and bottom mounting flanges. Mounting dimensions are detailed in the figure below. Mount this enclosure to a wall near where your control computer will be located using ¼" bolts and appropriate wall anchor hardware. All electrical and signal wiring emanates from the bottom of the interface enclosure. The 120V AC line cord should plug into a standard wall socket. DO NOT PLUG POWER CORD IN UNTILL ALL SIGNAL / COMMUNICATIONS WIRING HAS BEEN TERMINATED. Refer to section 2 for signal and communications wiring instructions.

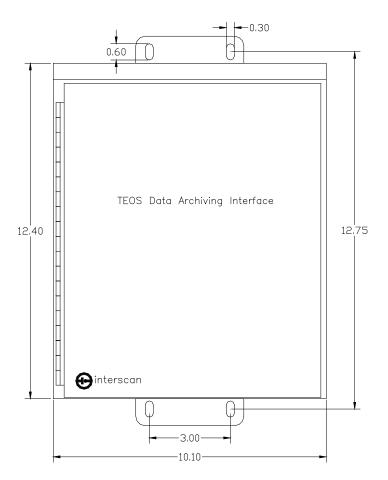

#### 2 Signal / Communications Wiring

All signal and communications wiring should enter and exit the interface enclosure via the ½" conduit hub on the bottom of the enclosure. The USB communications cable provided connects to the USB converter module as shown in the figure below. All 4-20 mA signal wiring from the gas monitoring system(s) will wire to the analog converter module as shown in the figure below and according to table 2-1 below (Maximum inputs shown. Actual number of inputs used will depend on your monitoring setup). Signal wire should be 22AWG minimum. Shielded multiconductor cable is recommended.

4-20 mA Analog Signal From Gas Monitor(s) (Points 6-8)

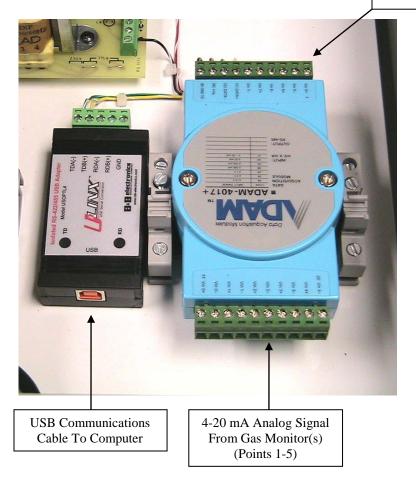

| INPUT SIGNAL<br>PTS. 1-4 | CONVERTER CONNECTION | INPUT SIGNAL<br>PTS. 5-8 | CONVERTER<br>CONNECTION |
|--------------------------|----------------------|--------------------------|-------------------------|
| 4-20 mA Output Pt. 1     | Vin 0+               | 4-20 mA Output Pt. 5     | Vin 5+                  |
| 4-20 mA Return Pt. 1     | Vin 0-               | 4-20 mA Return Pt. 5     | Vin 5-                  |
| 4-20 mA Output Pt. 2     | Vin 1+               | 4-20 mA Output Pt. 6     | Vin 6+                  |
| 4-20 mA Return Pt. 2     | Vin 1-               | 4-20 mA Return Pt. 6     | Vin 6-                  |
| 4-20 mA Output Pt. 3     | Vin 3+               | 4-20 mA Output Pt. 7     | Vin 7+                  |
| 4-20 mA Return Pt. 3     | Vin 3-               | 4-20 mA Return Pt. 7     | Vin 7-                  |
| 4-20 mA Output Pt. 4     | Vin 4+               | 4-20 mA Output Pt. 8     | Vin 8+                  |
| 4-20 mA Return Pt. 4     | Vin 4-               | 4-20 mA Return Pt. 8     | Vin 8-                  |

TABLE 2-1

#### 3 Software / Driver Installation

NOTE 1: Software/Driver installation is not necessary on systems where the PC is provided by Interscan Corp. In these cases, the software is preloaded and the system is ready for use. The associated CDs are provided for these cases in the event the software needs to be reloaded in the future.

NOTE 2: For software installation, you will likely need administrative access to your PC to install the software and drivers referenced. Check with your system administrator to gain proper access for installation.

#### 3.1 Installing USB Converter Driver

Insert the USB SERIAL DRIVERS CD into your CD or DVD drive. Refer to Section 3 & 4 of the **B&B Electronics** instruction sheet included at the back of this manual for detailed USB driver installation instructions. Once the driver is installed, connect the ARCMAXIII Interface USB cable to any open USB port on your computer.

#### 3.2 Installing ARCMAXIII Folder and License Driver

Insert the ARCMAX III CD into your CD or DVD drive. Open Windows Explorer and locate your CD drive. On this drive, locate the folder with "ARCMAXIII" in the title and copy this folder to your hard drive in the location of your choosing.

For **Windows 7 systems**, make sure you are connected to the internet then plug in the ARCMAX license key to any open USB port. Windows 7 should automatically begin searching for and installing the proper driver for the key and indicate when the hardware is ready to use.

For future access to ARCMAX, you may wish to create a copy of the program icon on your desktop. Right click the "ARCMAXIII.exe" file and select "Send to" then "Desktop (create shortcut)".

Refer to the Operation Manual for software operating instructions.

For **Windows XP systems**, open the folder titled "HASP4\_driver\_setup" and click on the .exe file contained in this folder. This is the driver for the license dongle. The driver install wizard will open as shown below.

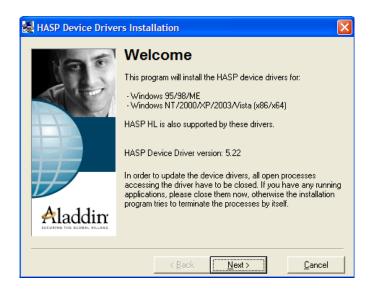

Click "Next". The LICENSE AGREEMENT window will open as shown below. Read the agreement as desired then check "I accept the license agreement" and click "Install".

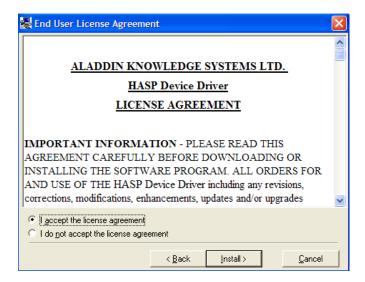

The driver will now install. When finished the window shown below will appear. Click "Finish" to complete the driver installation.

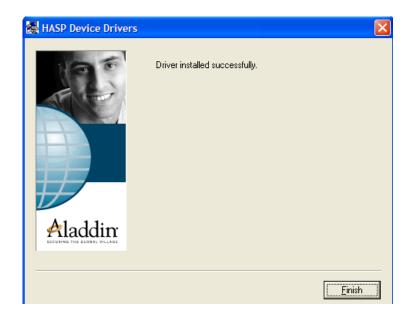

Install the license dongle into an available USB port. ARCMAX is now ready to be run. From Windows Explorer, open the ARCMAXIII folder installed earlier and locate the file titled "ARCMAXIII.exe". Double click this file to open the program.

For future access to ARCMAX, you may wish to create a copy of the program icon on your desktop. Right click the "ARCMAXIII.exe" file and select "Send to" then "Desktop (create shortcut)".

Refer to the Operation Manual for software operating instructions.